# Exercise 2: Play with Graph Database

*Goal*

# Be Familiar with OrientDB UI

- Execute Query
- Graph Viewer

*ToDo*

1. Log in

Open<http://localhost:2480/> with Chrome Bowser

User: admin

-

Password: 2EPlex2021

#### Click 'Connect'

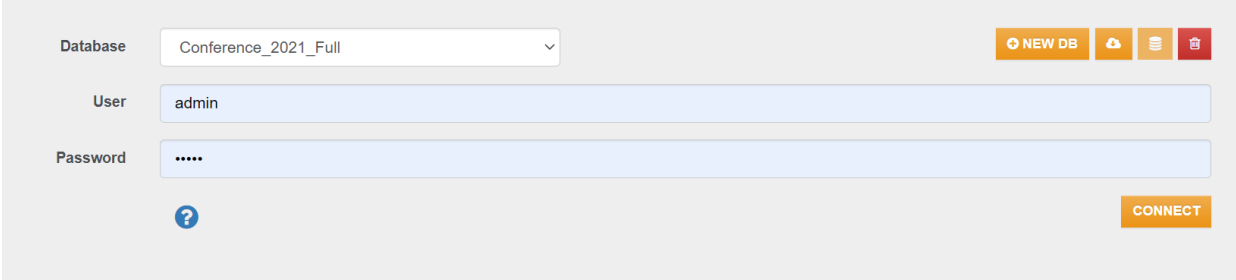

2. Navigate OrientDB UI

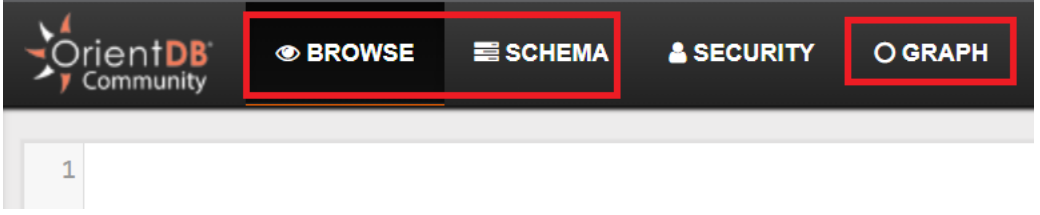

#### 2.1 SCHEMA Tab

*Click SCHEMA tab*

You see List of Node (Vertex) and Edge defined

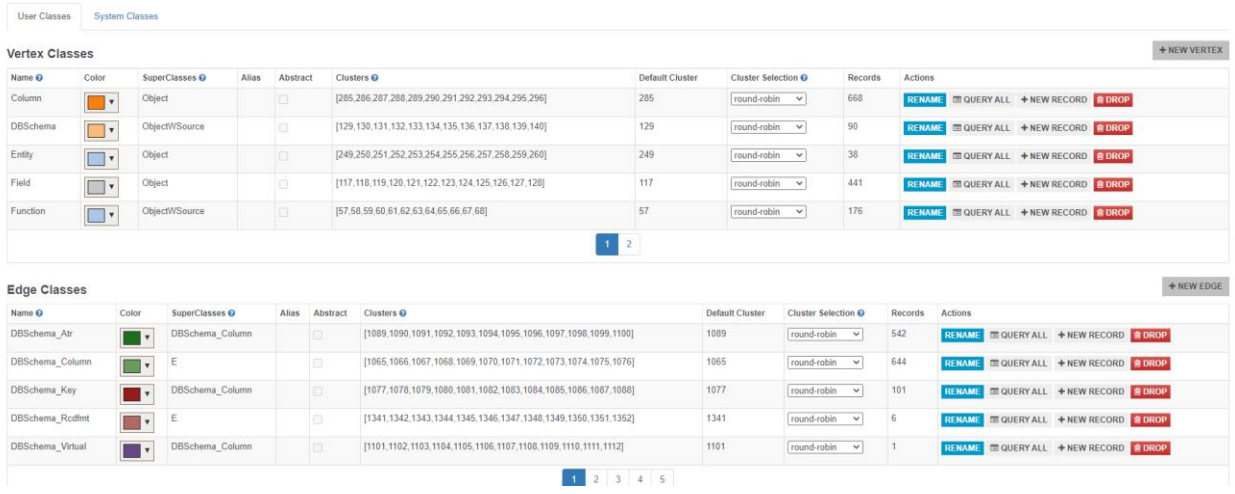

## *Filter Schema*

## Type 'DBS', it lists only contains 'DBS' as a part of name

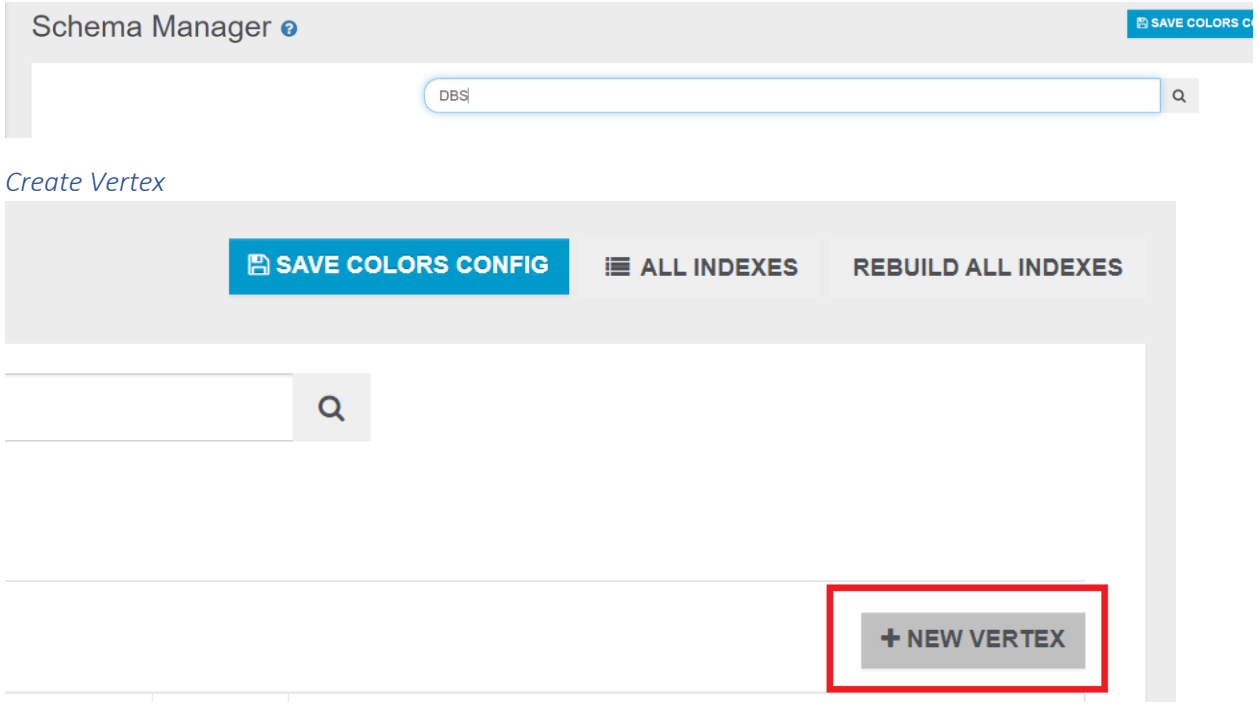

#### Add new Vertex Person

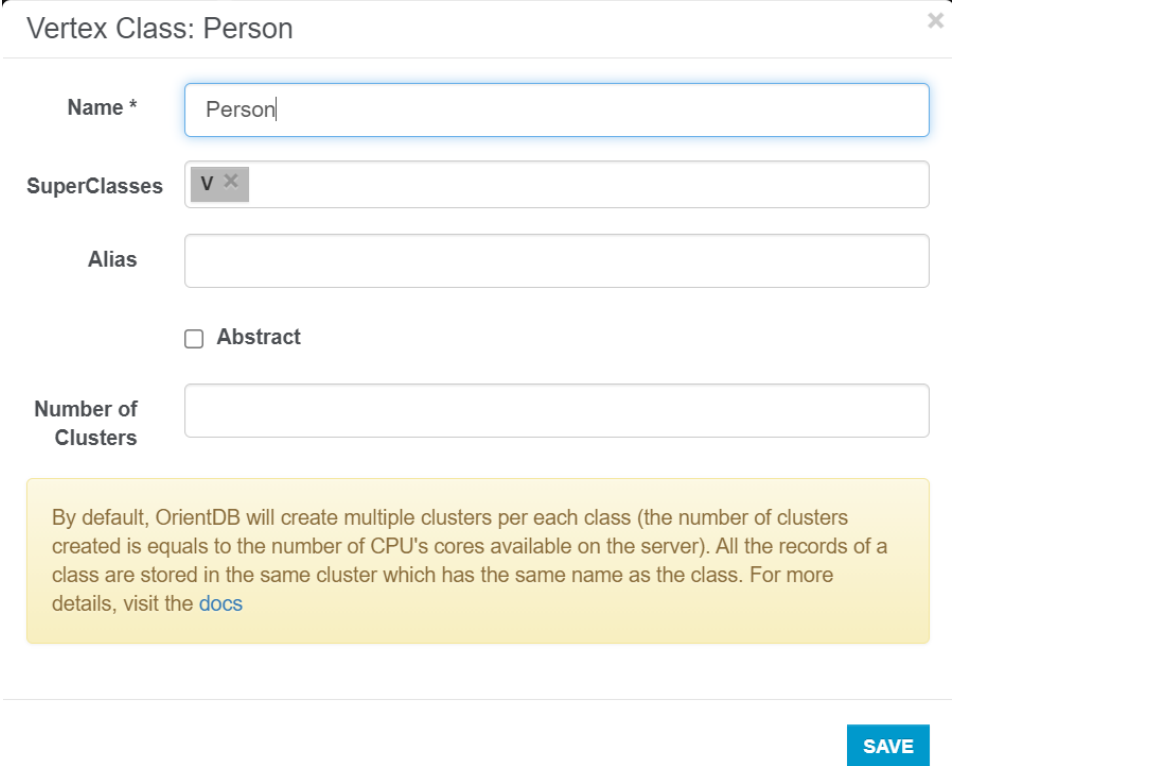

## Find 'Person' Vertex you just added and click 'Person' cell in the row

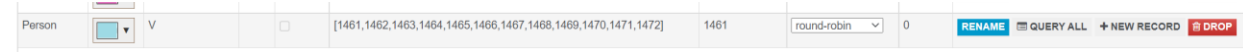

### Click New Property

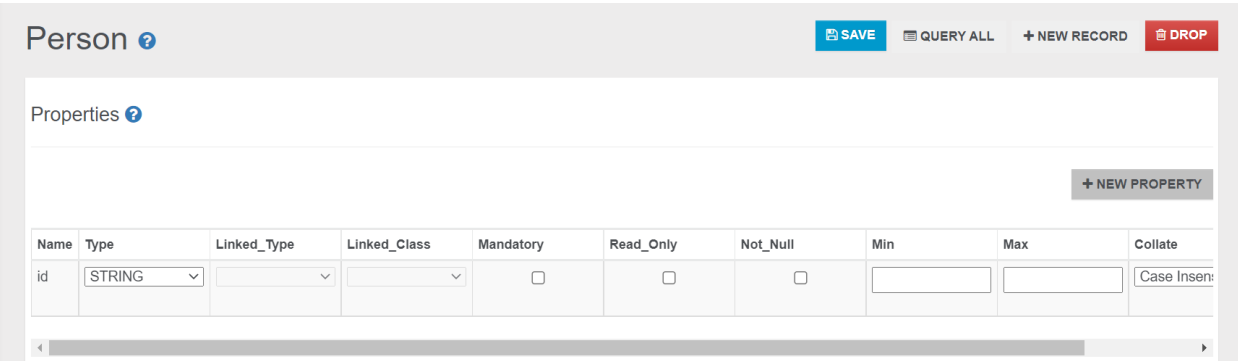

## Add Property 'name' as string

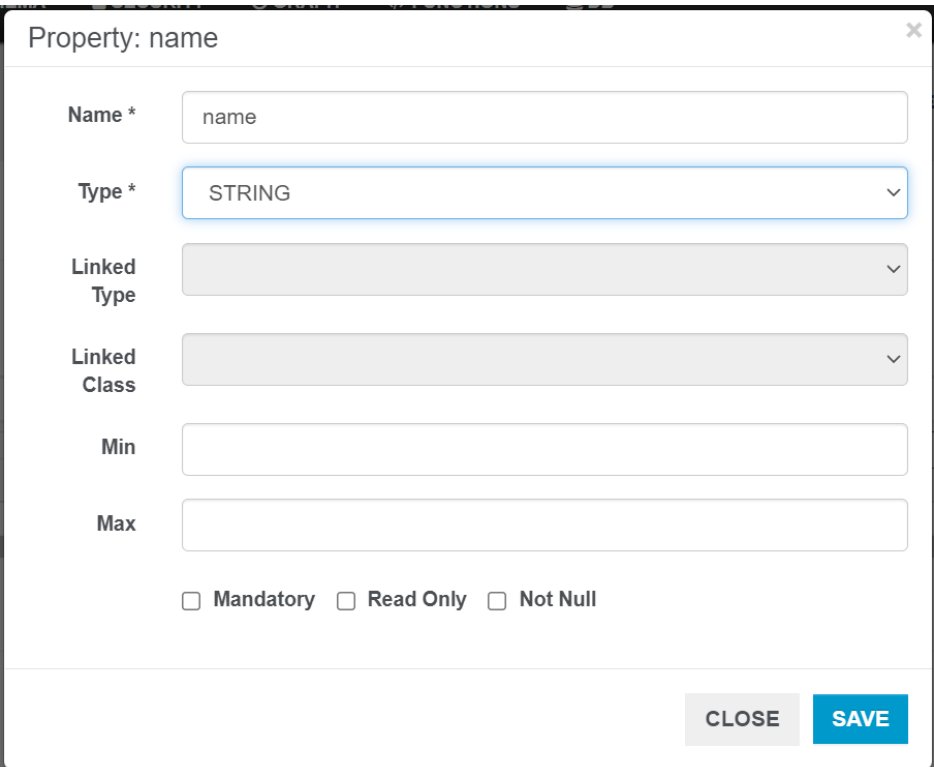

## Add property 'age' as integer

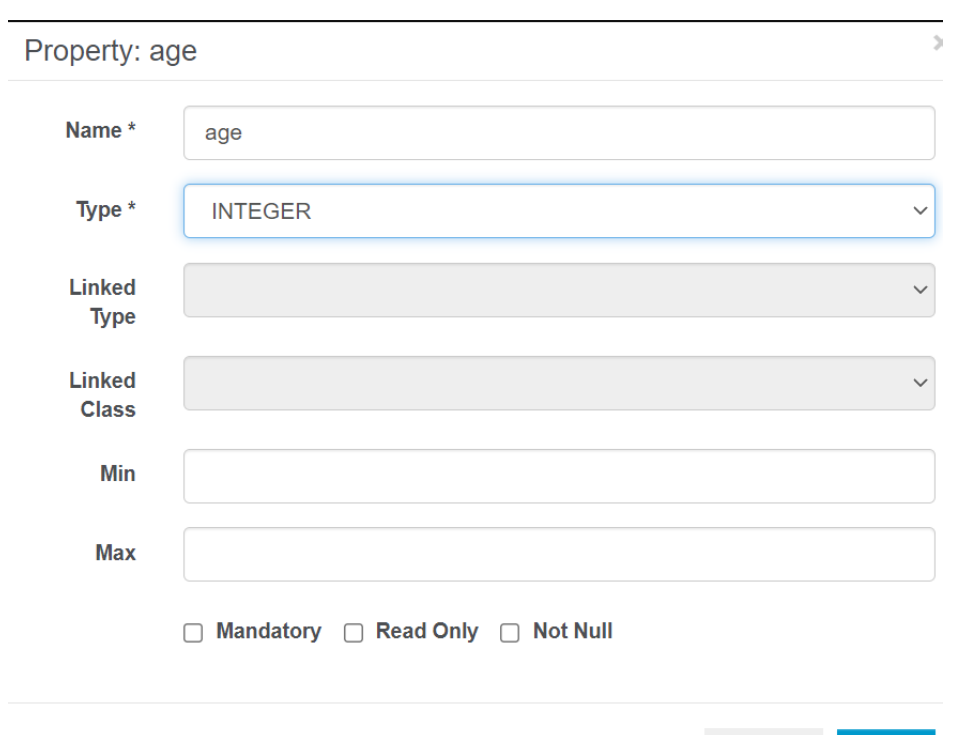

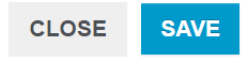

Confirm: Person

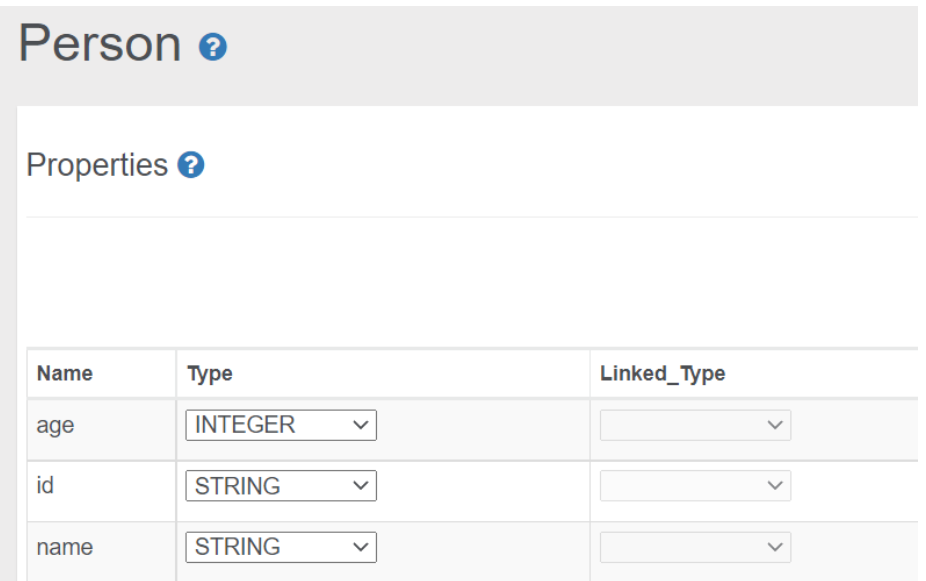

#### Add new Vertex 'Movie'

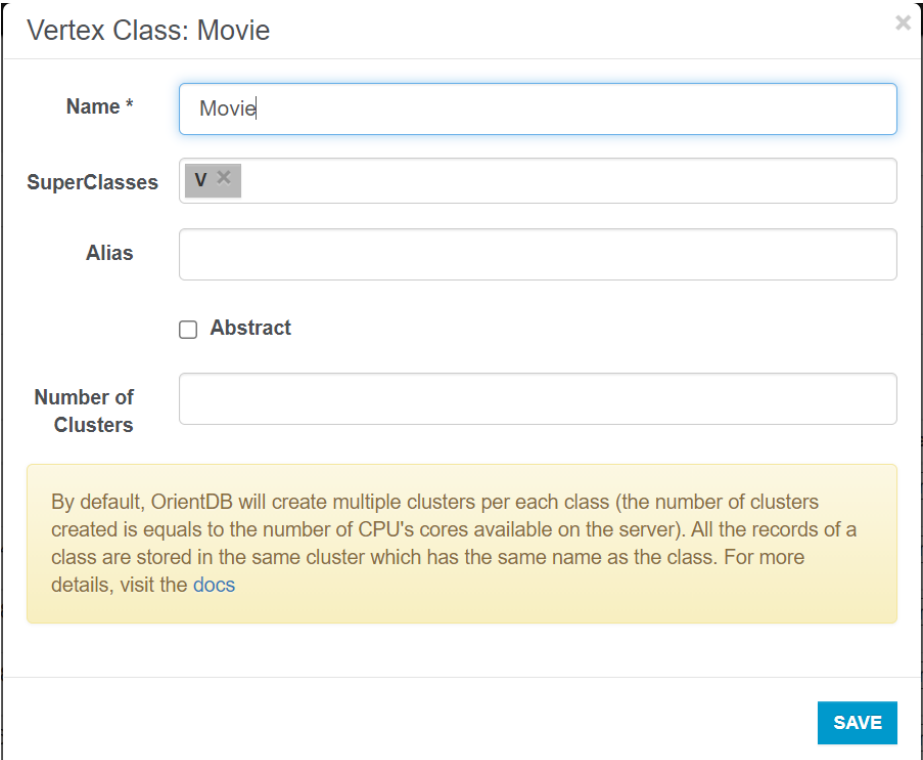

## Add Property 'name' as string

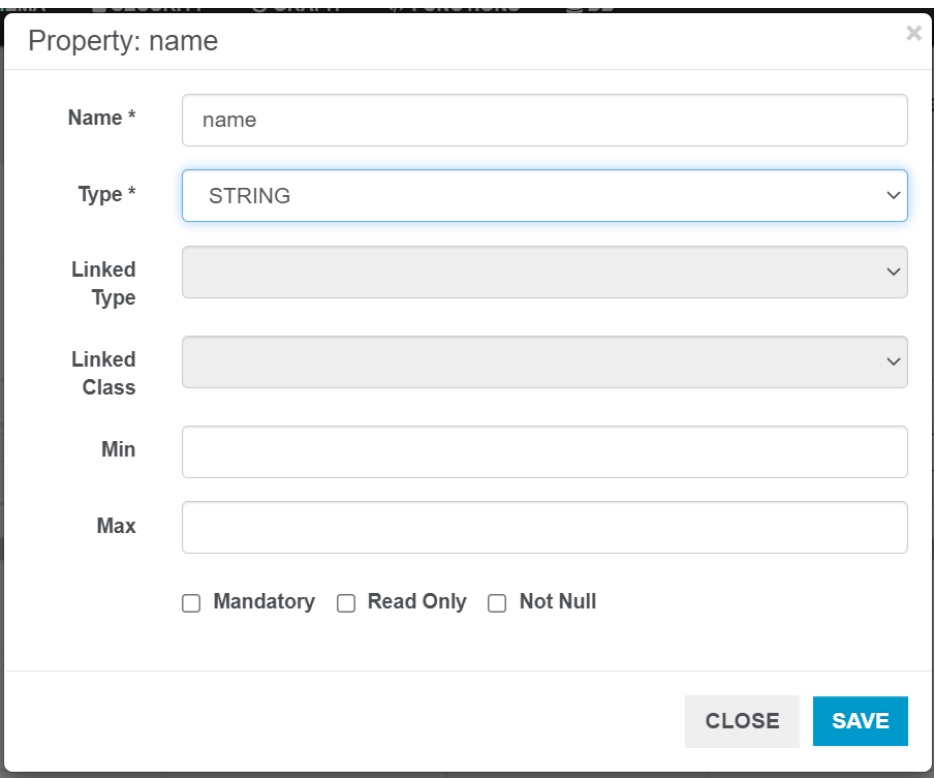

Confirm: Movie

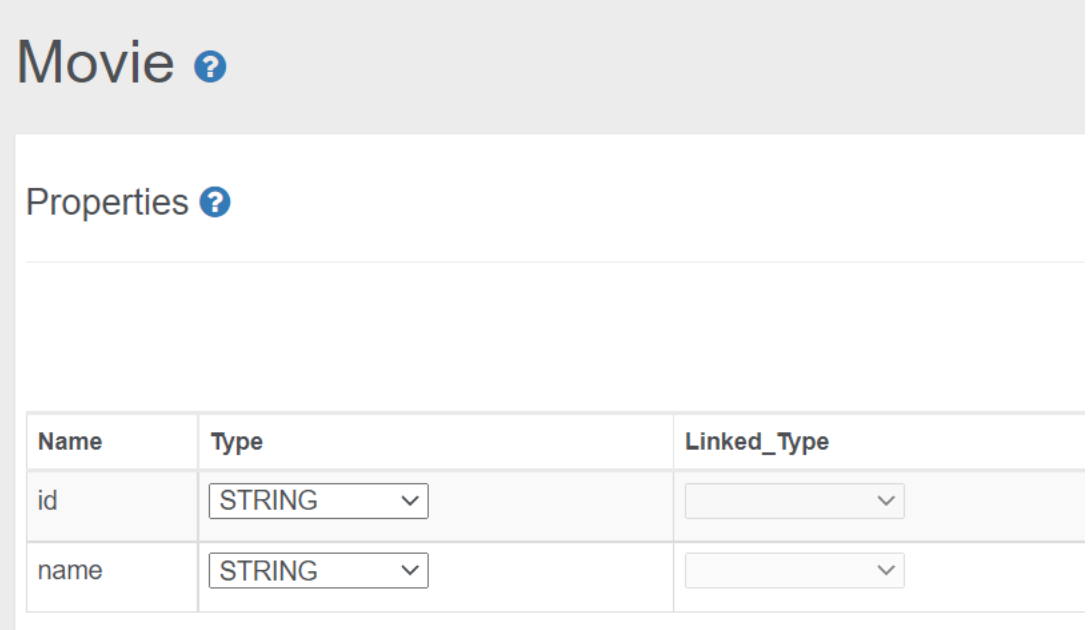

## *Create Edge*

+ NEW EDGE

### Create 'Likes' Edge

Set 'From Vertex' as Person

Set 'To Vertex' as Movie

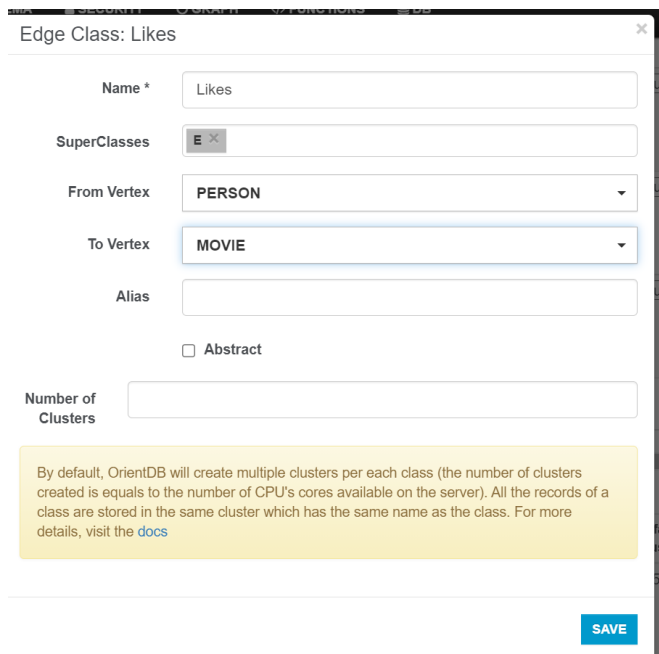

## Add property 'rate' as int

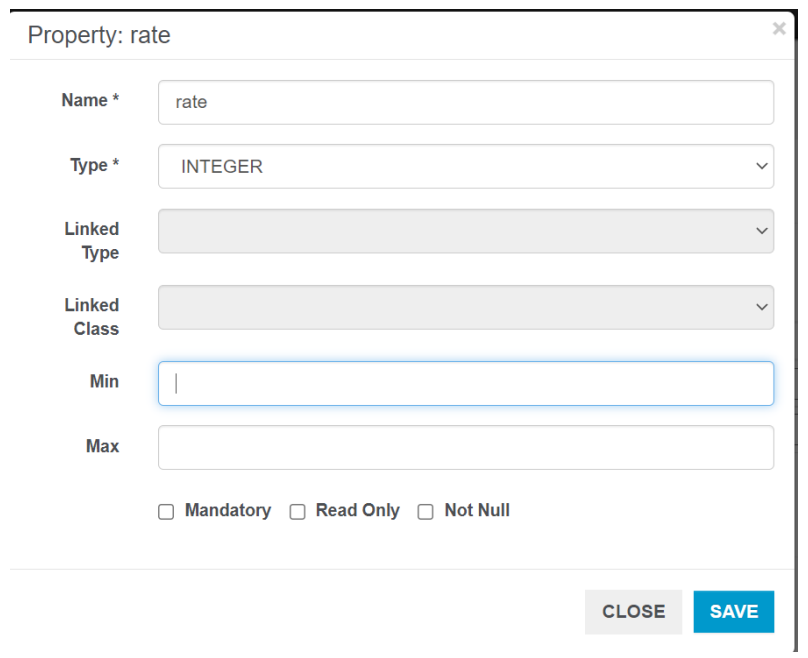

#### Confirm: Likes

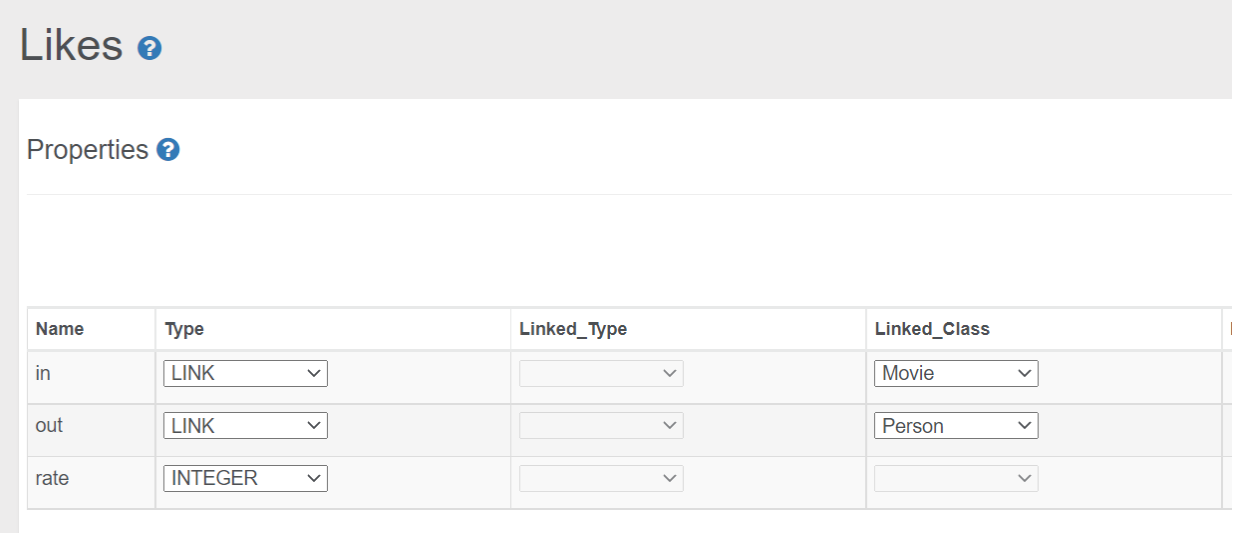

#### *Click QUERY ALL*

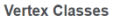

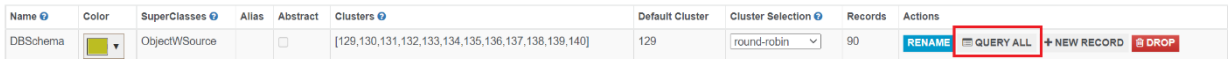

+ NEW VERTEX

#### 2.2 BROWSE Tab

#### Click BROWSE tab

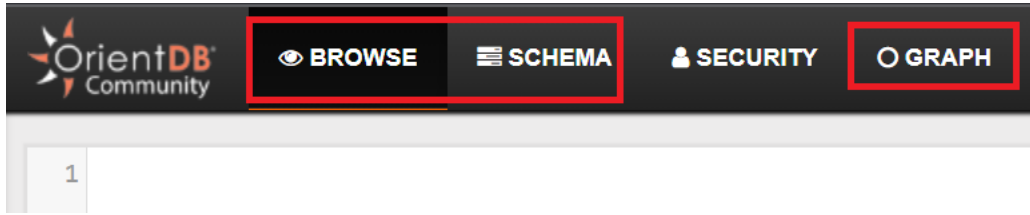

Insert data to Person 'Kiyoshi' and Movie ''Blues Brothers'

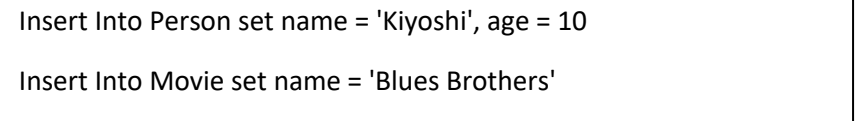

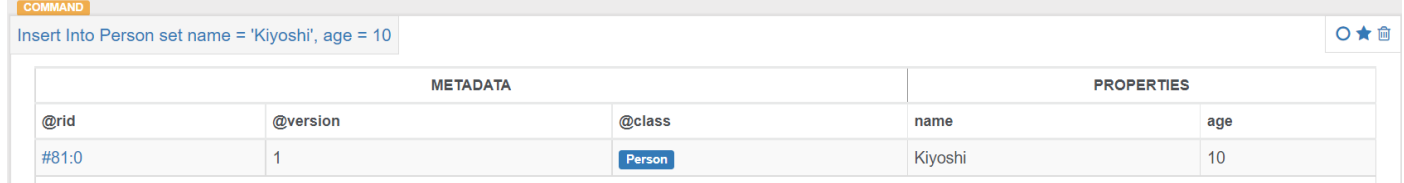

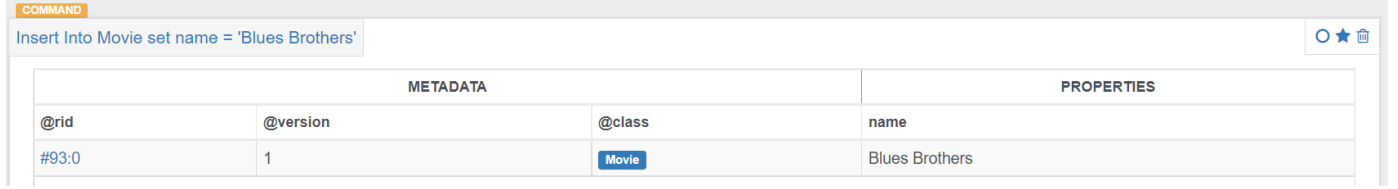

Insert Likes Edge "Kiyoshi Likes Blues Brothers"

Create Edge Likes from (select from Person where name = 'Kiyoshi') to (select from Movie where name = 'Blues Brothers') set rate = 5

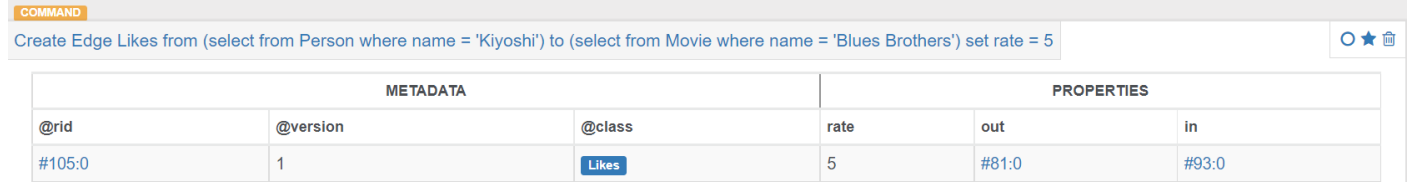

Note: @rid is automatically assigned.

#### Increase Row size limit to 200

By default, limit is 20. Increase this number to 200 to return more rows

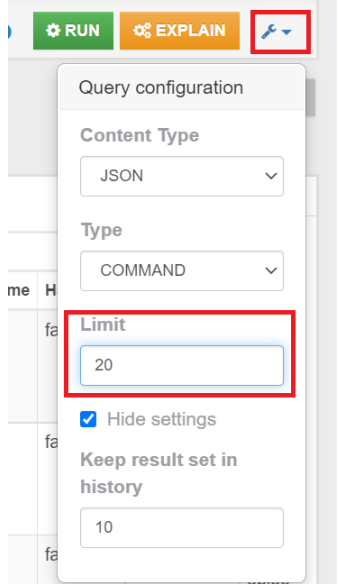

Execute simple Query Execute Relational database SQL like simple query

#### Type query and click 'Run'

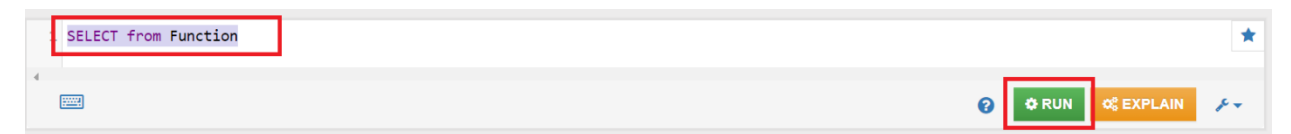

Query Samples 1

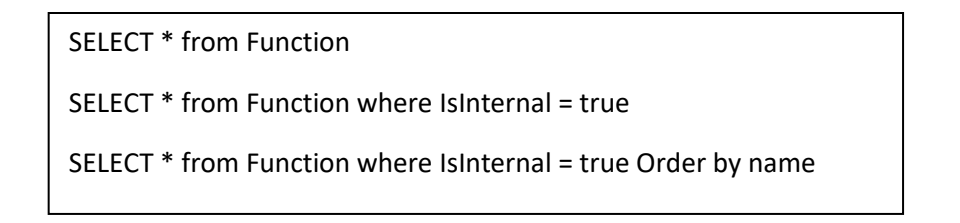

## 2.3 GRAPH Tab

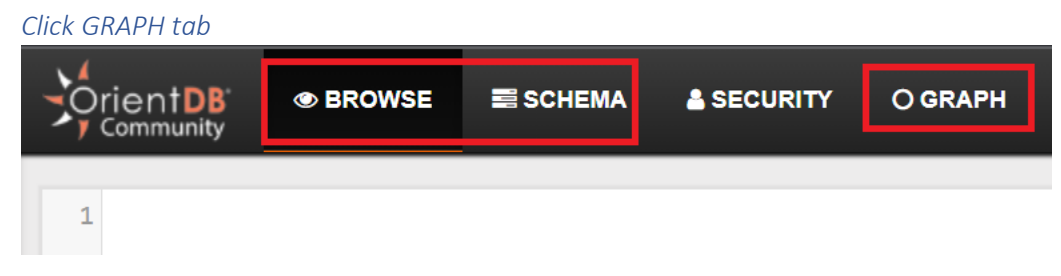

Show Graph

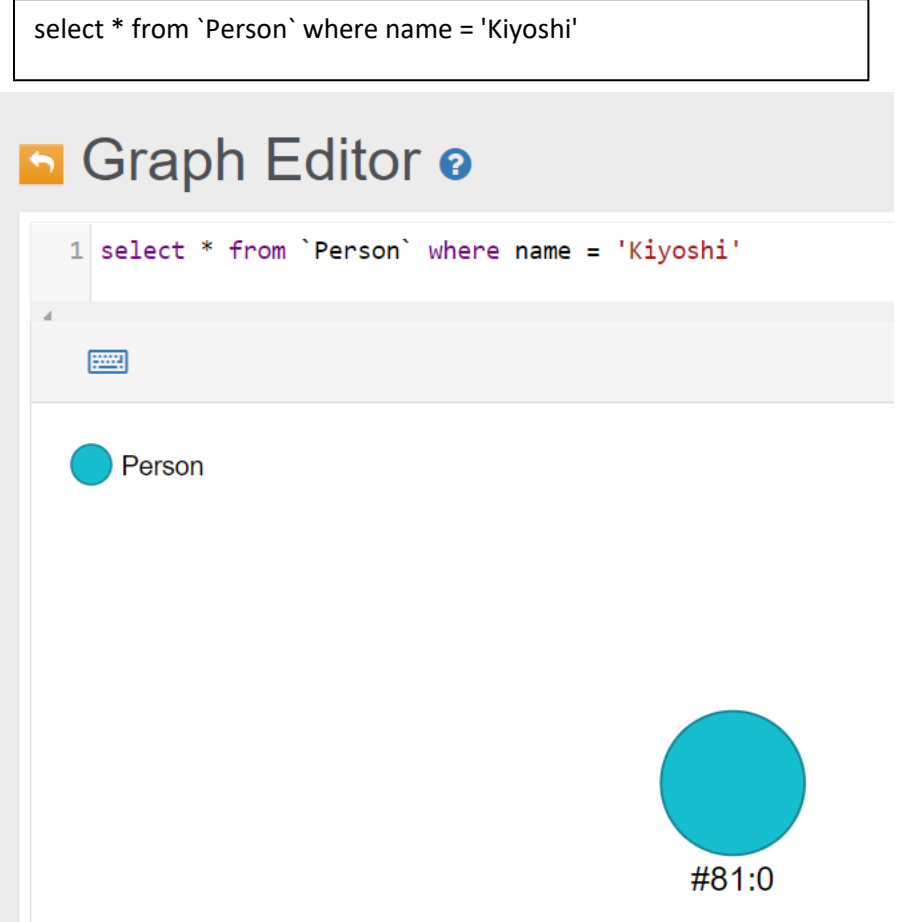

## Display Name instead of @rid

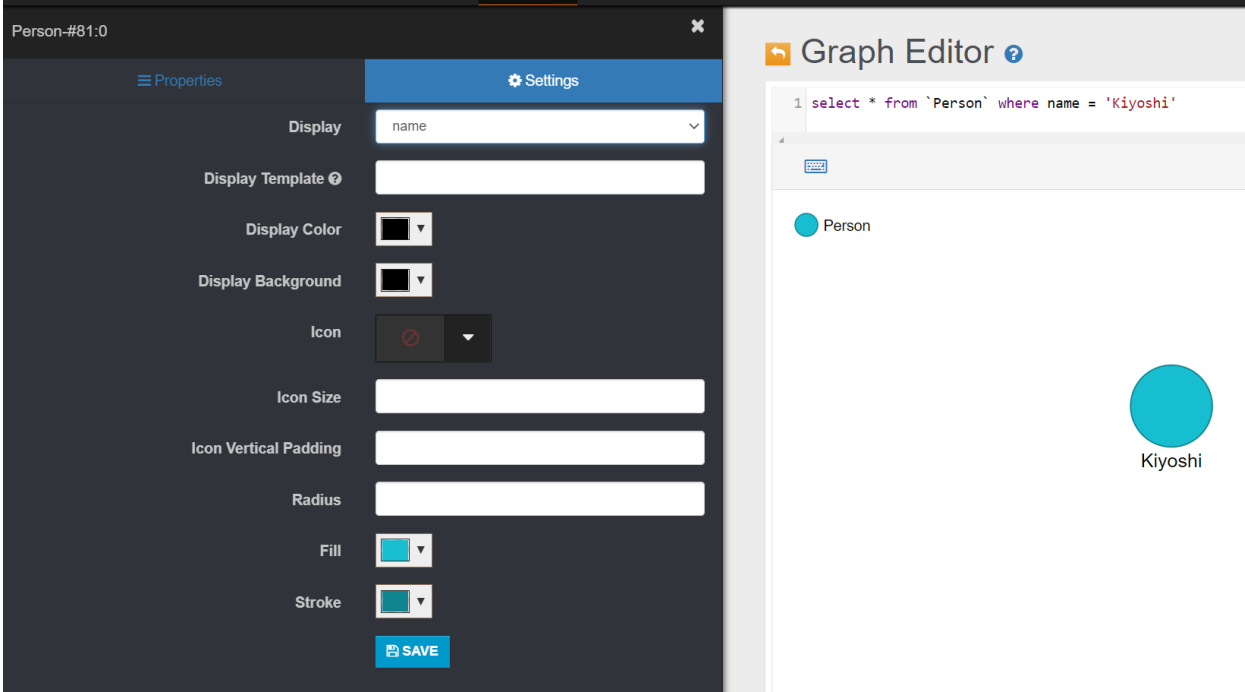

#### Display Movie

Click the circle and click 'Likes'

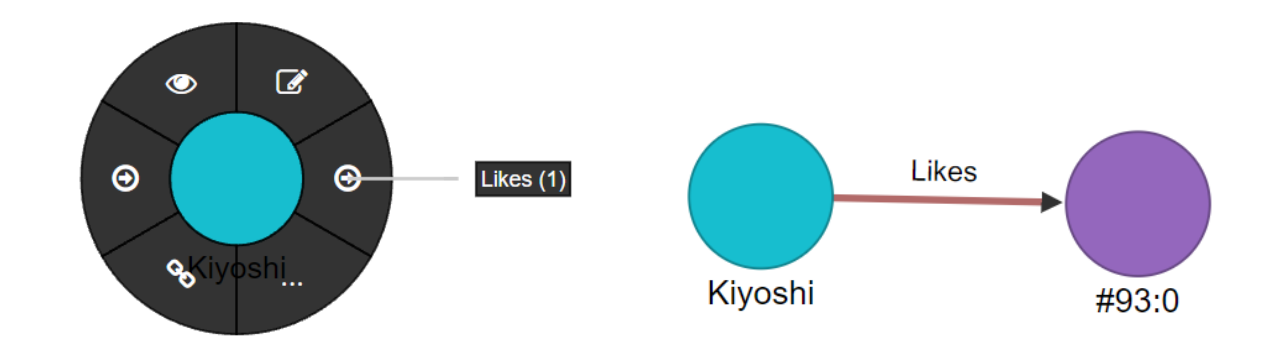

Display name for Movie

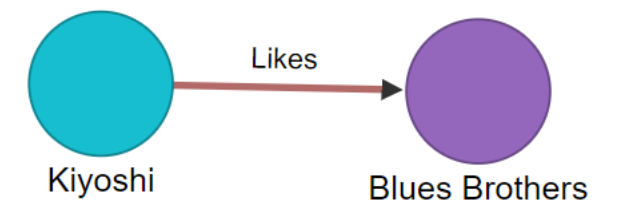

Execute more query

select \* from `DBSchema` where name = 'INAFREP'

Click 'Circle' and hoover arrows

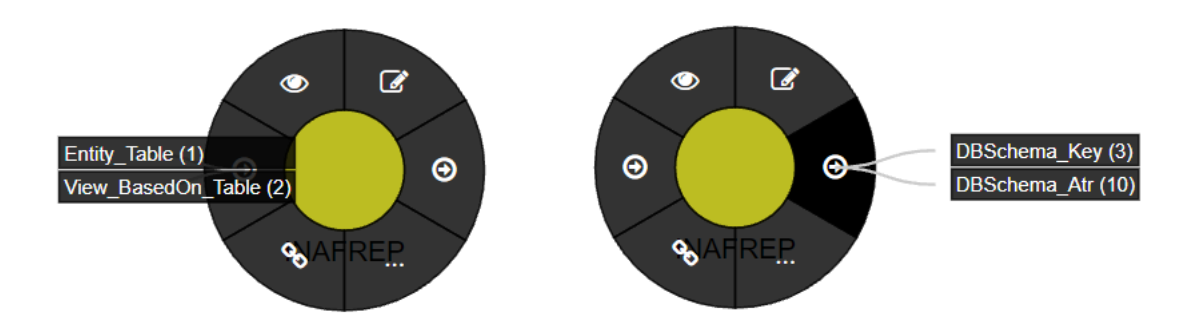

Click 'View\_basedOn\_Table'

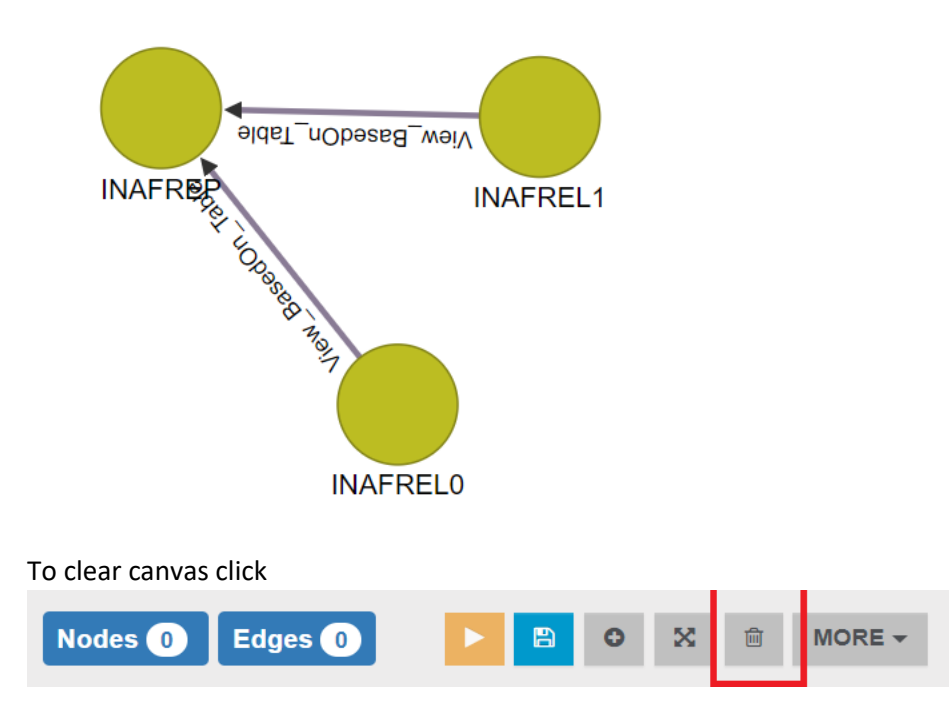

#### Execute bellow query

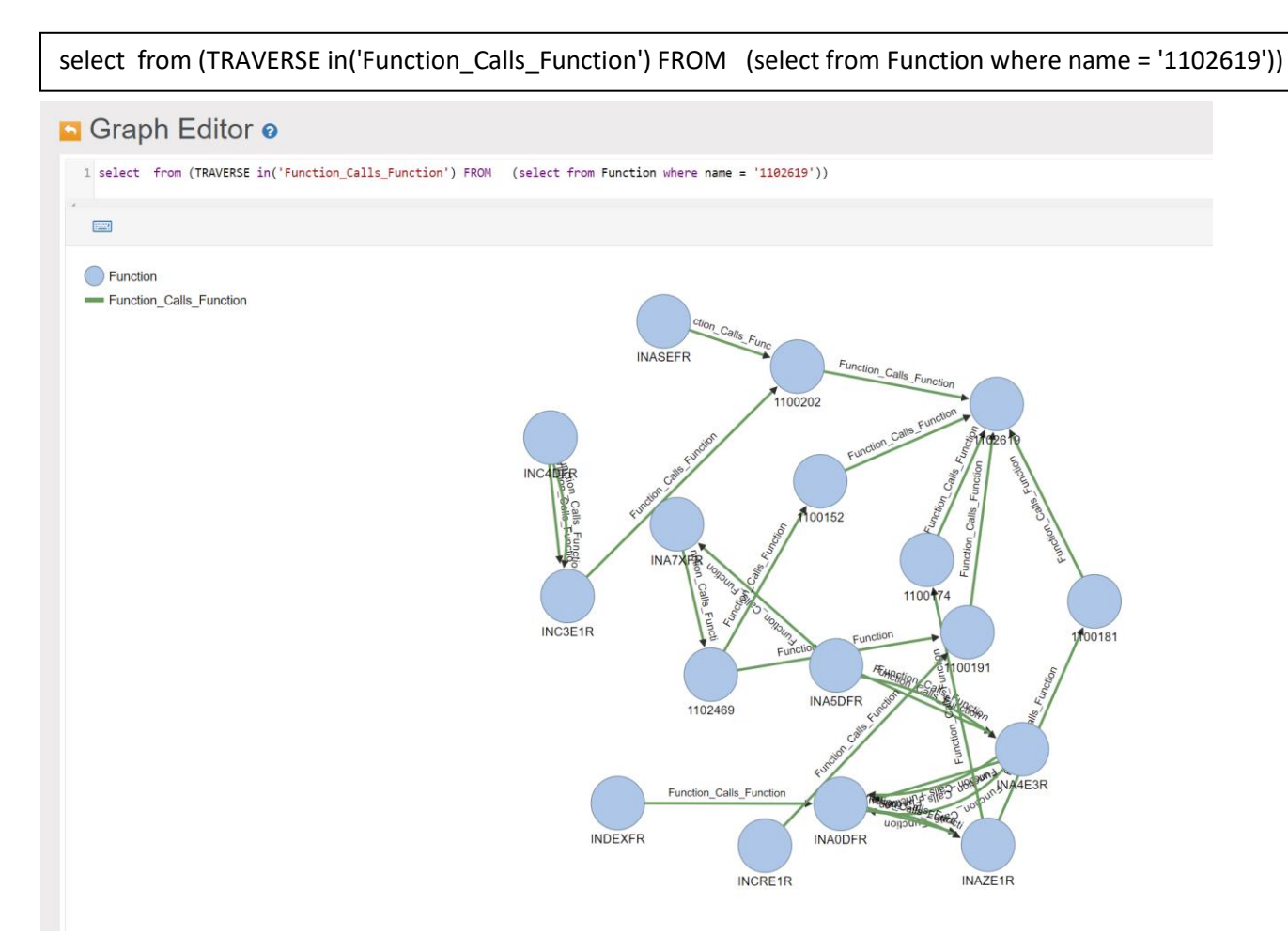